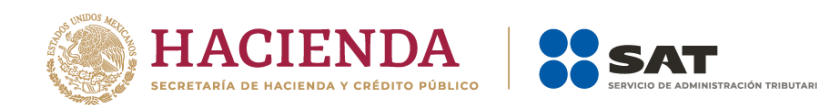

# **Guía para la presentación del aviso de Relaciones de Socios, Accionistas, Asociados y Representantes Legales.**

Enero 2023

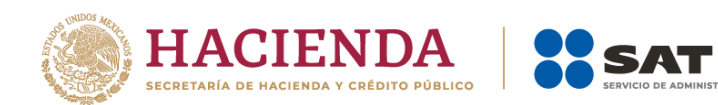

.<br>RACIÓN TRIBUTARIA

**Índice**

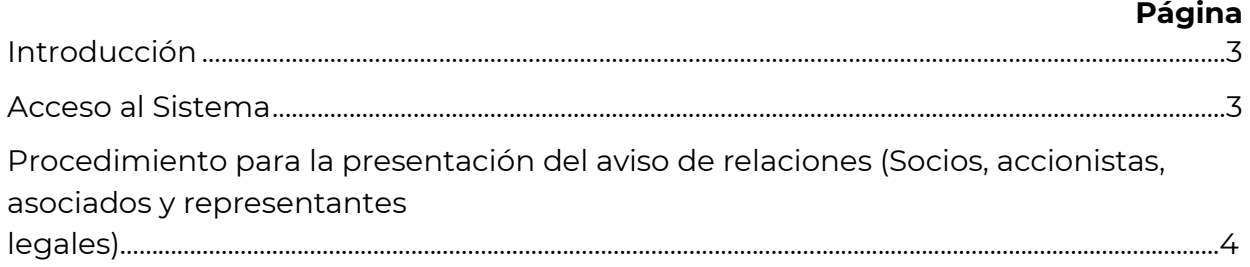

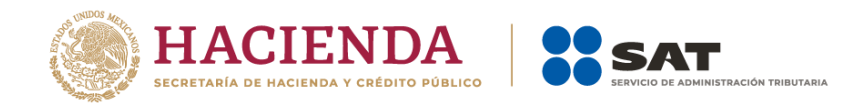

## **Introducción aplicativo Relaciones Socios, Accionistas, Asociados y Representantes Legales.**

Derivado de la obligación que tienen las Personas Morales de realizar la modificación o incorporación de socios, accionistas, asociados y demás personas que forman parte de la estructura orgánica de una persona moral, así como de aquéllas que tengan control, influencia significativa o poder de mando o aquellas que presentaron su aviso por cambio de residencia fiscal y deban presentar el alta de sus representantes legales, el Servicio de Administración Tributaria (SAT) pone a tu disposición una aplicación para llevar a cabo dichas actualizaciones.

### **Acceso al Sistema**

Para ingresar dirígete al Portal del SAT y da clic en el menú superior Empresas, posteriormente en el apartado Trámites del RFC selecciona la opción Actualización en el RFC, da clic en "Actualiza la información de socios o accionistas" en donde podrás visualizar la información general referente a la actualización, posteriormente da clic en Iniciar para actualizar a sus socios, accionistas, asociados y/o representantes legales.

Se sugiere utilizar el navegador Firefox 94.0.1 o superior, así como configurar el mismo para permitir el uso de ventanas emergentes.

Inicia sesión con tu e.firma vigente para ello, el aplicativo mostrará la pantalla de autenticación, da clic en Buscar y ubica tu Certificado (.cer) y Clave privada (.key), posteriormente captura la contraseña de su clave privada; y da clic en Enviar.

No olvide leer el aviso de privacidad simplificado que se muestra debajo de los campos de autenticación.

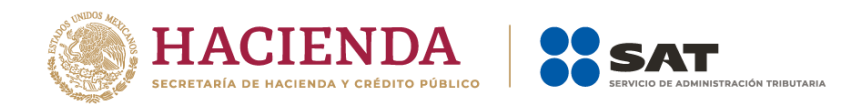

# **Procedimiento para la presentación del aviso de relaciones (Socios, accionistas, asociados y representantes legales)**

**1.** Una vez que haya ingresado al sistema, elija la opción: **Nueva Solicitud.**

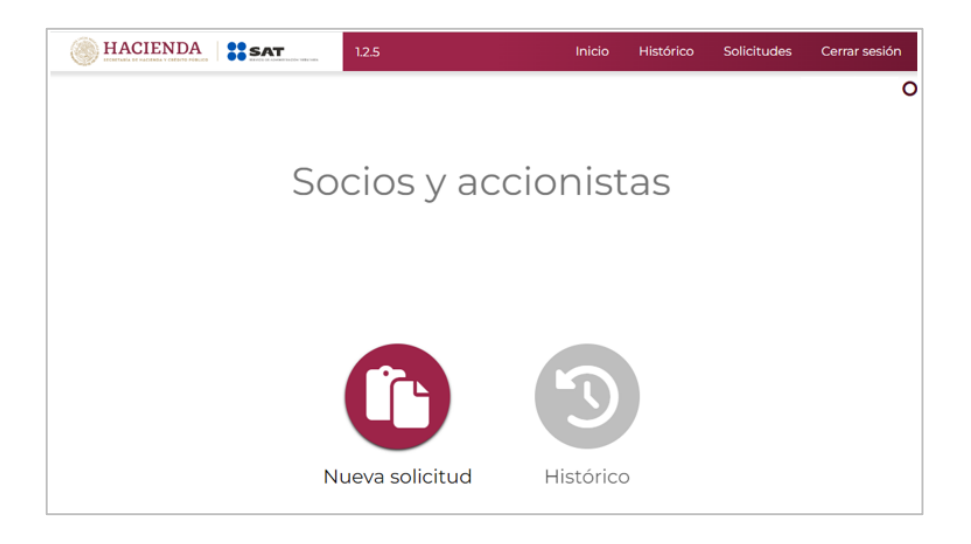

**2.** Se mostrará el formulario para iniciar con la captura de los datos

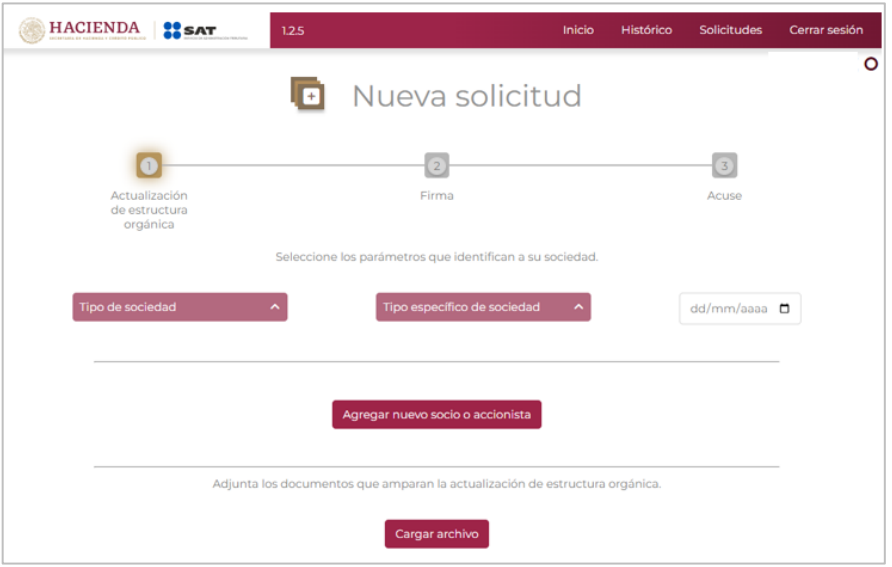

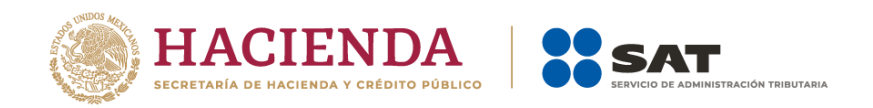

**3.** Elija una opción del combo denominado **Tipo de sociedad**, una opción del combo denominado **Tipo específico de sociedad** y en el campo de **Fecha** selecciona en el calendario la fecha del documento protocolizado que ampara el movimiento.

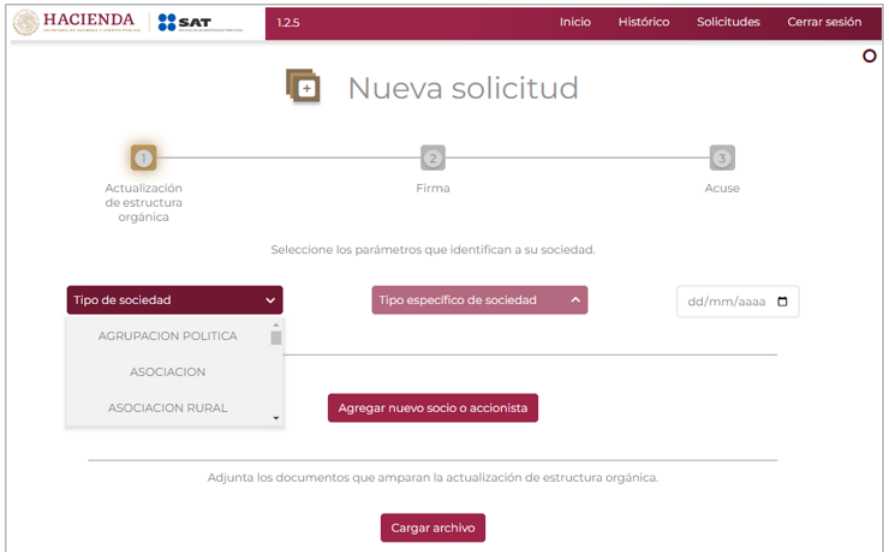

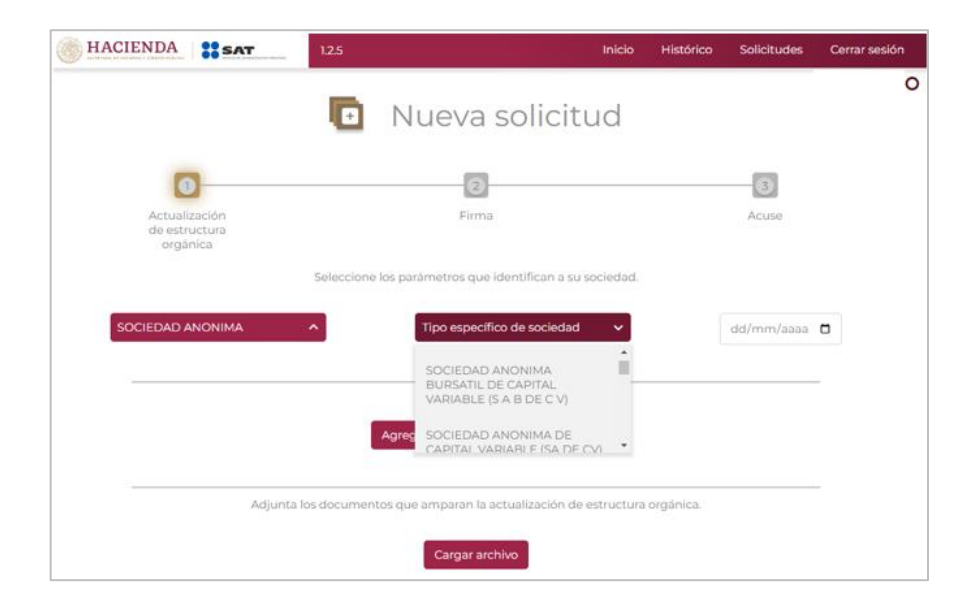

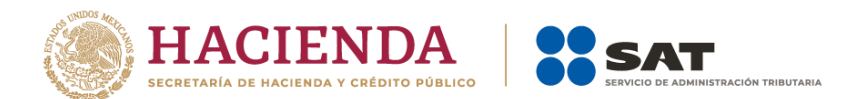

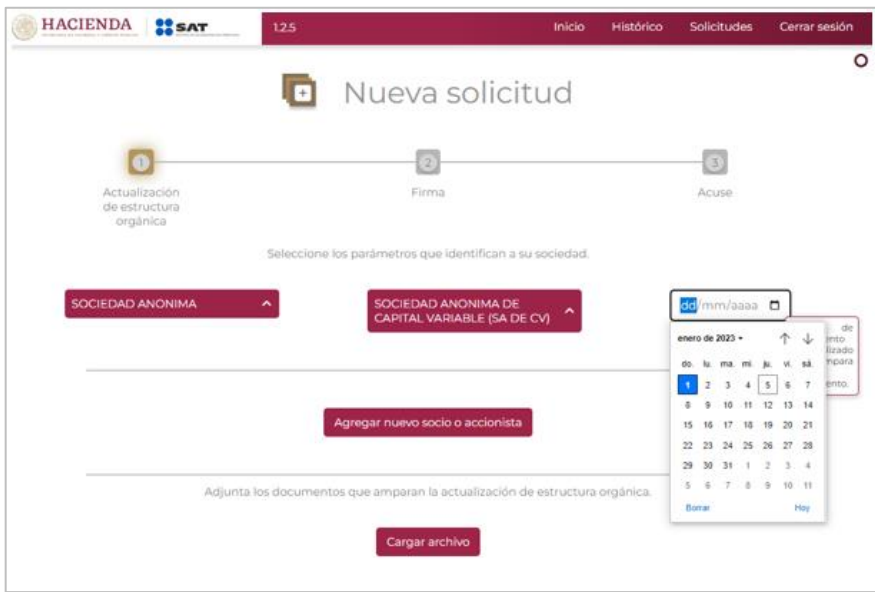

**4.** Para agregar a un nuevo socio, accionista, asociado o representante legal, de clic en el botón: **Agregar nuevo socio o accionista.**

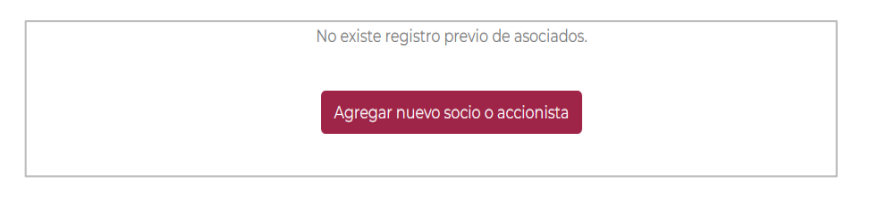

**5.** En la siguiente pantalla se deberán llenar los datos conforme a lo siguiente:

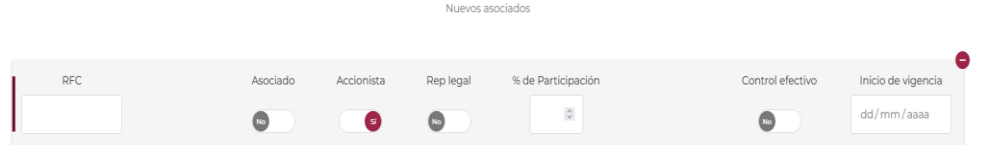

a) Ingresa el RFC del socio, accionista, asociado o representante legal.

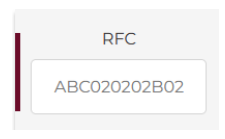

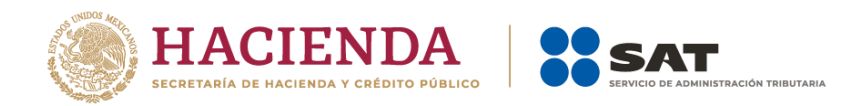

b) Si la **sociedad cuenta con estructura accionaria** se debe activar el botón **Accionista** eligiendo la opción **Sí** y desactivar el botón **Asociado** eligiendo la opción **No**.

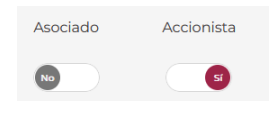

#### Se deberá ingresar **el porcentaje de participación del socio o accionista**

Nota: La suma de los porcentajes de participación de todos los socios o accionistas deberá ser del 100 % para poder continuar.

c) Si la **sociedad NO cuenta con estructura accionaria** se debe activar el botón **Asociado** eligiendo la opción **Sí**.

**Nota**: Si se selecciona una sociedad que no tenga participación accionaria, el sistema mostrará únicamente los botones de Asociado, Rep Legal y Control efectivo, sin mostrar las opciones de Accionista, ni porcentaje de participación.

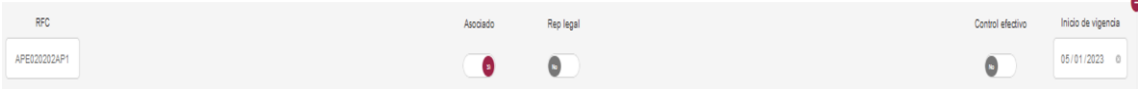

d) Se debe especificar si el socio, accionista, asociado es representante legal, para ello se debe activar el botón **Rep Legal** en **Sí**, en caso contrario se debe dejar la opción **No**:

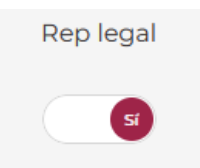

e) Si el botón **Rep Legal** se activa en **Sí,** se deberá especificar si el nombramiento lo sustenta el documento protocolizado, así como se observa en la siguiente imagen.

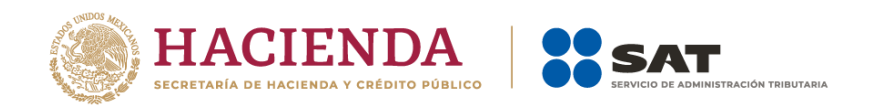

¿El nombramiento como representante legal está sustentado en los archivos que amparan la actualización de estructura orgánica?

f) En caso de que el nombramiento **No** lo sustente el documento protocolizado, se deberá subir el documento notarial donde se acredite las facultades de representación legal, así como su identificación oficial vigente (cualquiera de las señaladas en el Apartado I. Definiciones; punto 1.2. Identificaciones oficiales, comprobantes de domicilio y poderes, inciso A) Identificación oficial del anexo 1 A de la Resolución Miscelánea Fiscal vigente). Debiendo elegir el tipo de documento y después dar clic en el botón **Seleccionar**.

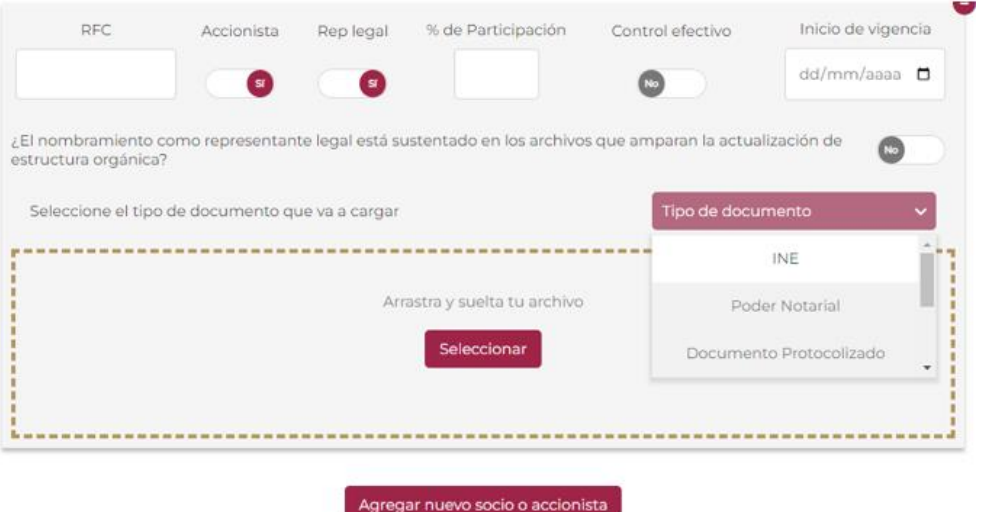

g) Se deberá indicar si el socio, accionista, asociado o representante legal tiene control efectivo.

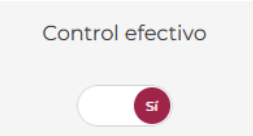

h) En el campo de **Inicio de vigencia** selecciona en el calendario la fecha de inicio de vigencia del socio, accionista, asociado o representante legal misma que debe ser igual a la fecha del documento protocolizado (Acta de Asamblea,

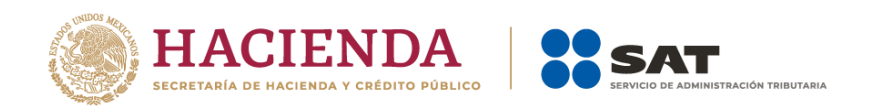

Acta Constitutiva y para el trámite de cambio de residencia fiscal Poder Notarial) utilizado para presentar el aviso que corresponda.

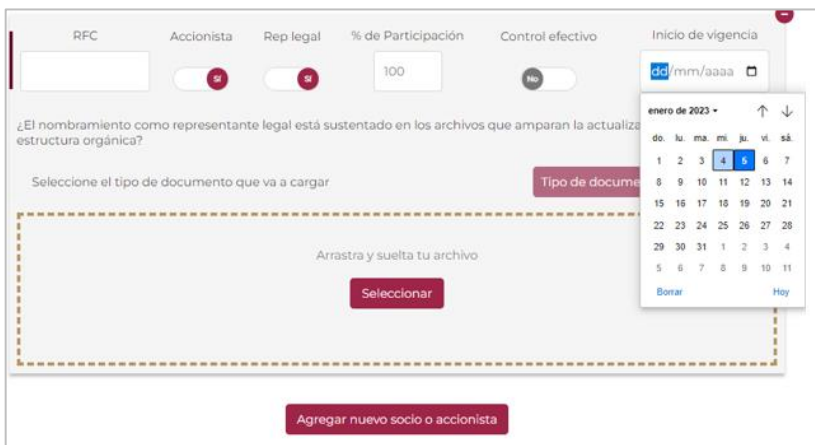

**6.** Se deberá adjuntar el documento que ampare el aviso de actualización, así como, la identificación oficial vigente (cualquiera de las señaladas en el Apartado I. Definiciones; punto 1.2. Identificaciones oficiales, comprobantes de domicilio y poderes, inciso A) Identificación oficial del anexo 1 A de la Resolución Miscelánea Fiscal vigente) de cada uno de los socios, accionistas, asociados y representantes legales (en el caso de extranjeros que no estén obligados a su inscripción al RFC deberá adjuntar la Forma Oficial 96) dando clic en el botón **Cargar archivo**.

**Nota:** para el caso en el que los socios, accionistas, asociados y representantes legales sean personas morales deberán adjuntar adicional el poder notarial e identificación del representante legal para acreditar su personalidad.

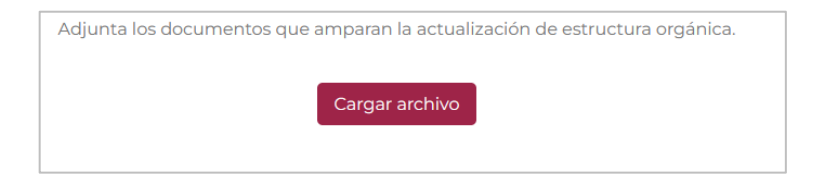

**a)** En la siguiente ventana se debe elegir el tipo de documento y después dar clic en el botón **Seleccionar**.

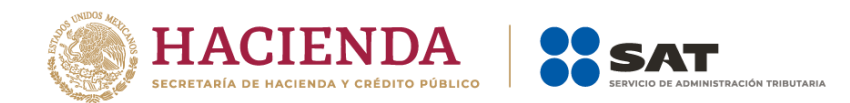

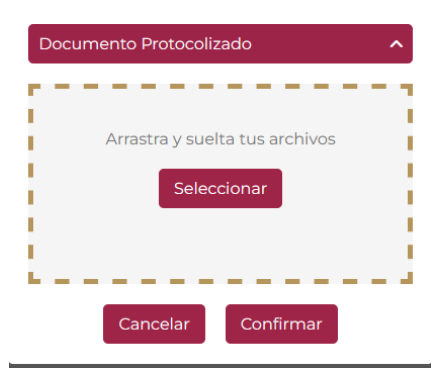

Se debe marcar la ruta donde se encuentra el documento y dar clic en el botón **Abrir** y posteriormente en el botón **Confirmar**.

**7.** Dar clic en el botón **Firmar**.

En la siguiente ventana da clic en Examinar y ubica tu Certificado (.cer) y Clave privada (.key), posteriormente captura la contraseña de tu clave privada; y da clic en el botón Firmar y autorizar cambios.

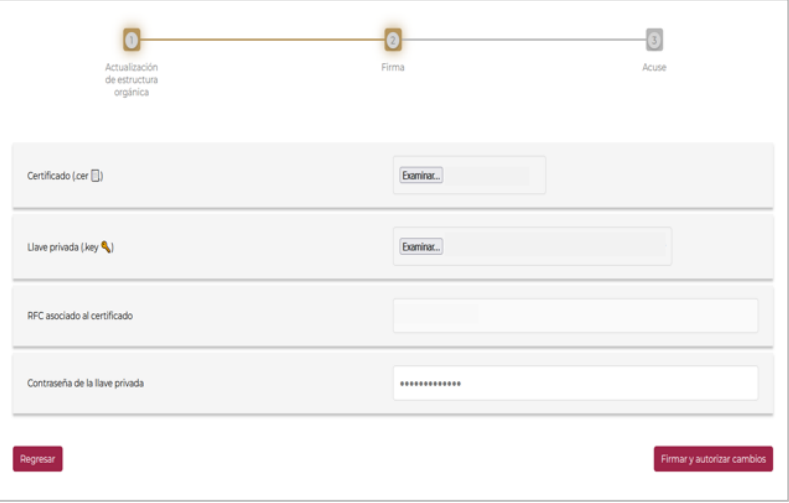

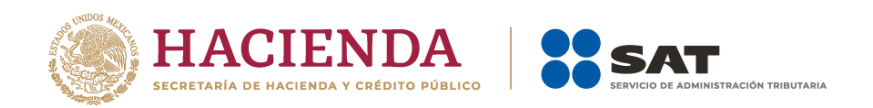

El sistema mostrará el mensaje: *Estás por anunciar cambios en la estructura organizacional. ¿Estás seguro que deseas continuar? Si estás de acuerdo d*a clic en el botón **Aceptar**.

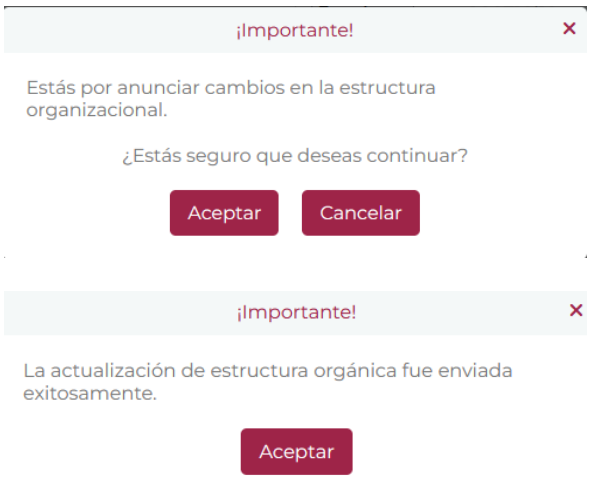

**8.** Obtén tu acuse de recepción y da clic en el botón **Finalizar**.